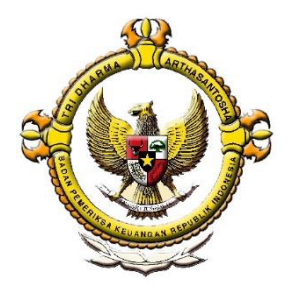

# **PANDUAN SIKAP EKSTERNAL – ADMIN KAP**

## DAFTAR ISI

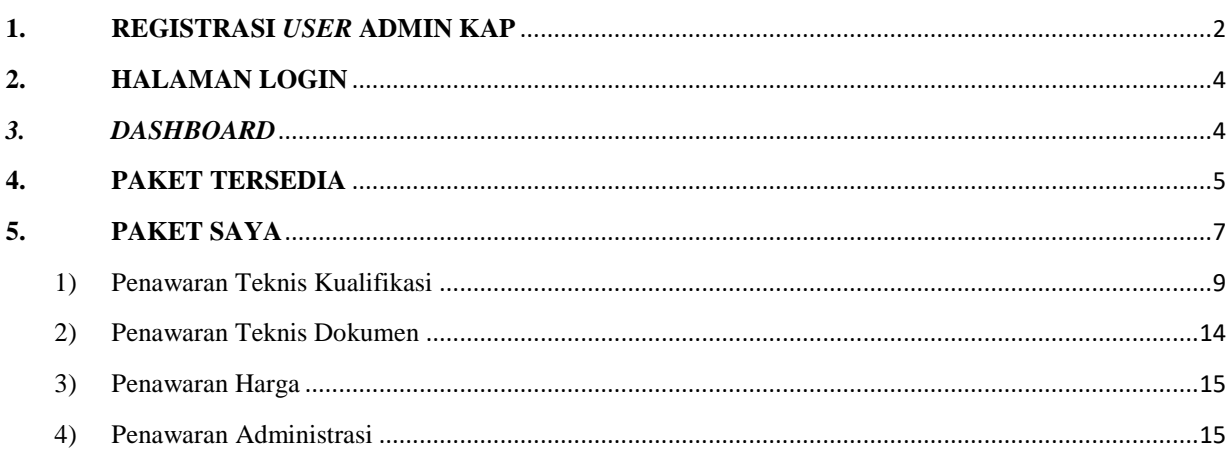

## <span id="page-2-0"></span>**1. REGISTRASI** *USER* **ADMIN KAP**

Registrasi dilakukan hanya untuk KAP yang belum pernah melakukan/disetujui untuk mengakses SIKAP Pemilihan. Bagi KAP yang telah melakukan registrasi pada tahun sebelumnya, agar menggunakan user name dan password yang didaftarkan pada tahun sebelumnya.

Registrasi dilakukan dengan langkah-langkah sebagai berikut.

a. Klik tulisan "*click here to register*"

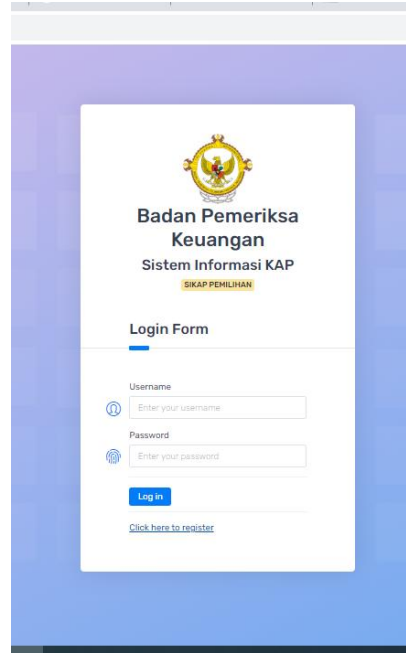

Gambar 1. Halaman awal registrasi

b. Isikan semua informasi pada menu registrasi user kemudian klik "daftar"

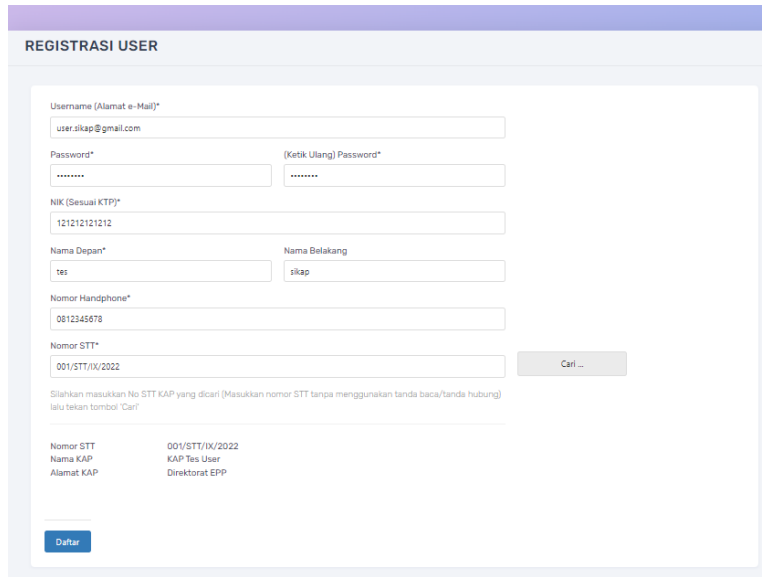

Gambar 2. Halaman isian registrasi user

c. Setelah mendaftar akan muncul pesan bahwa "registrasi berhasil". *User* kemudian membuka email yang didaftarkan dan klik *link* verifikasi yang dikirim ke alamat email tersebut.

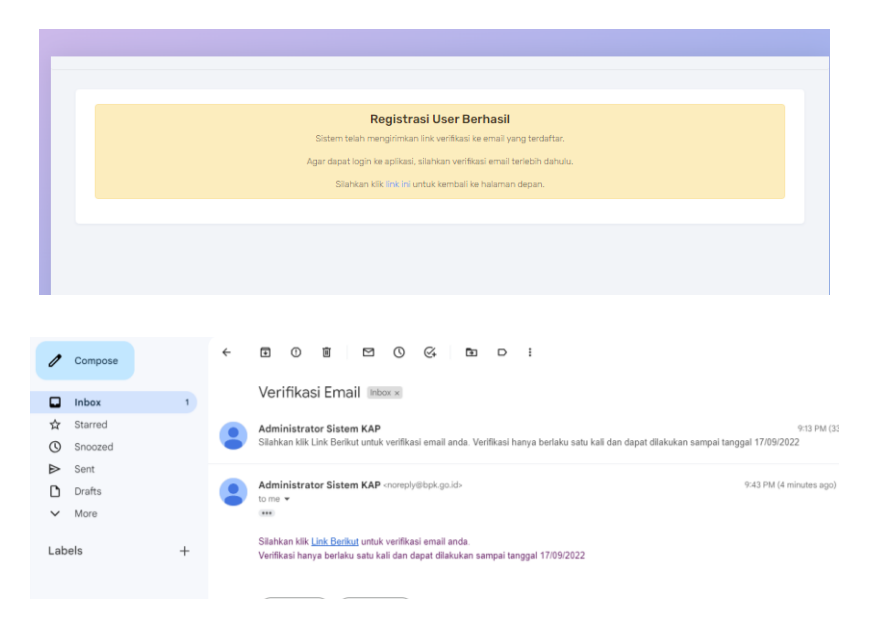

Gambar 3. Halaman *link* verifikasi

d. Login menggunakan email dan *password* yang telah didaftarkan. Setelah muncul menu "*upload* bukti pendaftaran" silakan klik dan *upload* dokumen registrasi. Jika dokumen prasyarat registrasi telah sesuai, akun admin KAP akan diaktifkan oleh Admin BPK.

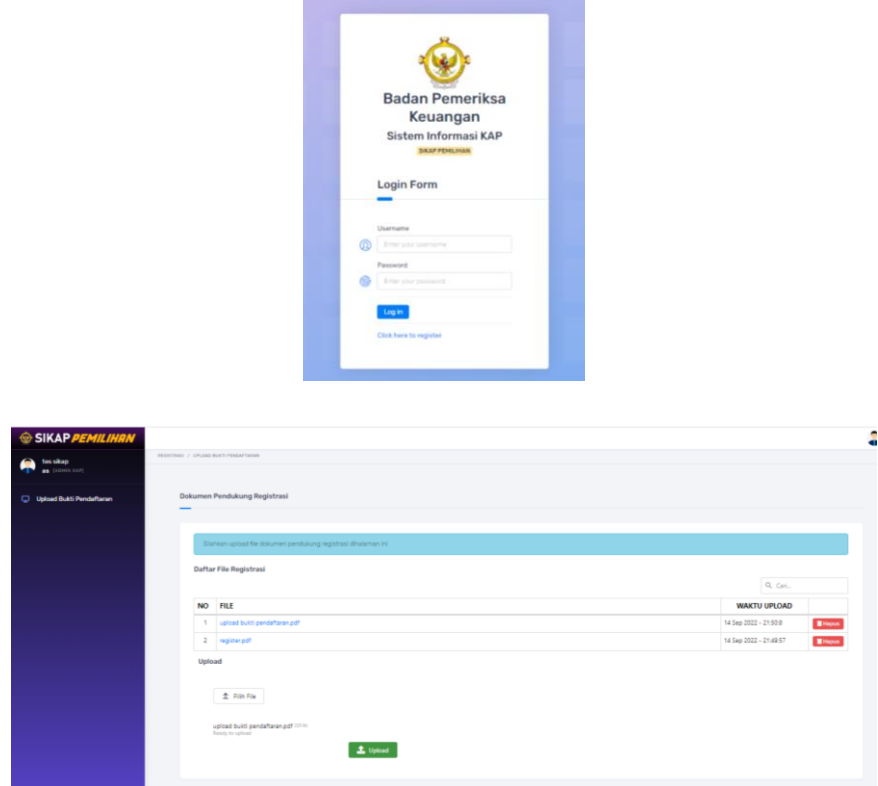

Gambar 4. Halaman upload bukti registrasi

## <span id="page-4-0"></span>**2. HALAMAN LOGIN**

Akses awal aplikasi SIKAP dilakukan dengan login melalui WEB ke [https://sikap.bpk.go.id](https://sikap.bpk.go.id/). Isikan *username* dan *password* email anda

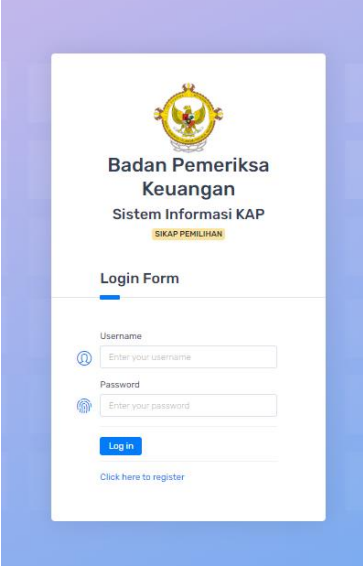

Gambar 5. Halaman login

## <span id="page-4-1"></span>*3. DASHBOARD*

Halaman *dashboard* pada admin KAP menampilkan menu sebagaimana terlihat pada gambar 6.

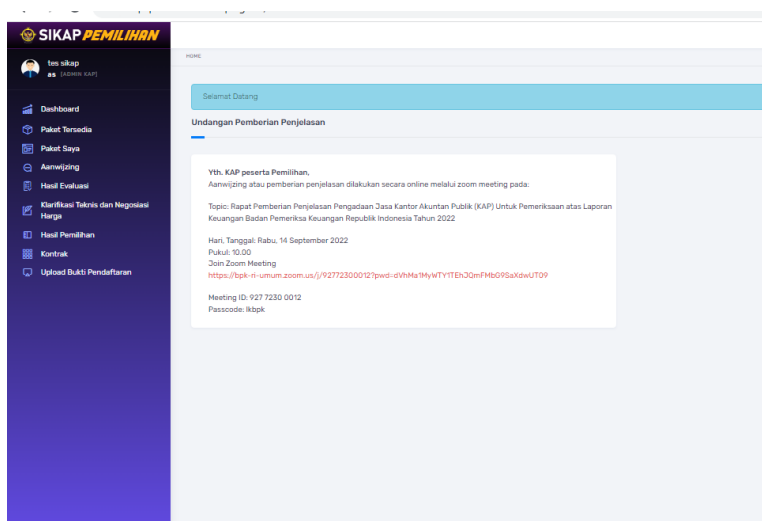

Gambar 6. Halaman *Dashboard*

#### <span id="page-5-0"></span>**4. PAKET TERSEDIA**

Menu Paket Tersedia menampilkan paket pada periode Pengadaan saat itu. Nama paket tersebut dilengkapi dengan kode paket, tanggal mulai, nilai HPS, Satker BPK, serta tahapan yang sedang berlangsung saat itu. **KAP wajib untuk melakukan pendaftaran sampai dengan tanggal pemasukan dokumen penawaran (Berdasarkan jadwal Pengadaan, batas akhir untuk melakukan pendaftaran adalah 23 September 2022 pukul 16.00). Apabila KAP tidak melakukan pendaftaran, KAP tidak dapat melakukan tahapan selanjutnya yaitu** *upload* **dokumen penawaran.** 

Untuk melakukan pendaftaran, pada "*Paket Tersedia*" klik *Kode Paket* seperti dibawah ini.

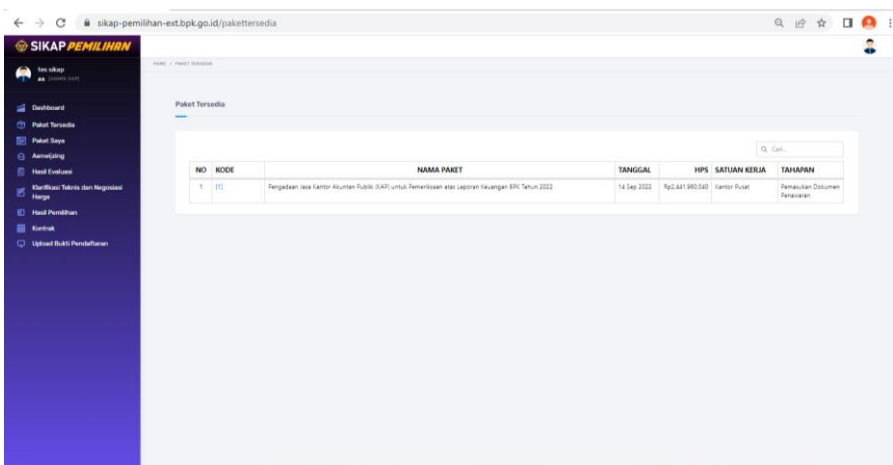

Gambar 7. Halaman Paket Tersedia

Setelah tampil detail dari Paket tersebut seperti dibawah ini, klik "*Daftar*" untuk melakukan pendaftaran pengadaan.

|   | ii sikap-pemilihan-ext.bpk.go.id/pakettersedia<br>$\leftarrow$ $\rightarrow$ C |                       |                   |               |                                                            |                            |                                                                           |                |             |            |                     |            |     |                              |                         |        |                             | Q 12 ☆ □            |  | A |  |
|---|--------------------------------------------------------------------------------|-----------------------|-------------------|---------------|------------------------------------------------------------|----------------------------|---------------------------------------------------------------------------|----------------|-------------|------------|---------------------|------------|-----|------------------------------|-------------------------|--------|-----------------------------|---------------------|--|---|--|
|   | SIKAP PEMILIHAN<br>tes sikap                                                   | HOME / PAKET TERSEDIA |                   |               | <b>Detil Paket</b>                                         |                            |                                                                           |                |             |            |                     | $\times$   |     |                              |                         |        |                             |                     |  |   |  |
|   | <b>as</b> [ADMIN KAP]                                                          | Paket Tersedia        |                   | KODE          |                                                            | : 1                        |                                                                           |                |             |            |                     |            |     |                              |                         |        |                             |                     |  |   |  |
|   | <b>Dashboard</b><br><b>Paket Tersedia</b>                                      |                       |                   |               | NAMA PAKET                                                 | Keuangan BPK Tahun 2022    | Pengadaan Jasa Kantor Akuntan Publik (KAP) untuk Pemeriksaan atas Laporan |                |             |            |                     |            |     |                              |                         |        |                             |                     |  |   |  |
|   | <b>Fill</b> Paket Saya<br>Annwijzing                                           |                       |                   | <b>HPS</b>    | MASA BERLAKU PENAWARAN                                     | : Rp2,441,960,040<br>: 220 |                                                                           |                |             |            |                     |            |     |                              |                         | Q Cari |                             |                     |  |   |  |
| 匶 | <b>B</b> Hasil Evaluasi<br>Klarifikasi Teknis dan Negosiasi<br>Harga           |                       | NO KODE<br>1   11 | <b>JADWAL</b> |                                                            |                            |                                                                           |                |             |            |                     |            | 22. | Rp2.441.960.040 Kantor Pusat | <b>HPS</b> SATUAN KERJA |        | <b>TAHAPAN</b><br>Pamilihan | Pendaftaran Peserta |  |   |  |
|   | <b>ED</b> Hasil Pemilihan                                                      |                       |                   | NO.           | TAHAPAN                                                    | MULAI                      | <b>AWAL</b><br>SELESAI                                                    |                | MULAI       |            | ADDENDUM<br>SELESAI |            |     |                              |                         |        |                             |                     |  |   |  |
|   | <b>BB</b> Kontrak<br>Upload Bukti Pendaftaran                                  |                       |                   |               | 1 Pengumuman Pemilihan                                     | TANGGAL<br>9 Sep 2022      | JAM TANGGAL<br>17:30 23 Sep 2022                                          | 23:59          | JAM TANGGAL | <b>JAM</b> | TANGGAL             | <b>JAM</b> |     |                              |                         |        |                             |                     |  |   |  |
|   |                                                                                |                       |                   |               | 2 Pendaftaran Peserta Pemilihan                            | 9 Sep 2022                 | 17:30 23 Sep 2022                                                         | 09:00          |             |            |                     |            |     |                              |                         |        |                             |                     |  |   |  |
|   |                                                                                |                       |                   |               | 3 Pemberian Penjelasan<br>4 Pemasukan Dokumen<br>Penawaran | 14 Sep 2022<br>15 Sep 2022 | 10:00 14 Sep 2022<br>08:00 23 Sep 2022                                    | 11:59<br>16:00 |             |            |                     |            |     |                              |                         |        |                             |                     |  |   |  |
|   |                                                                                |                       |                   |               | 5 Evaluasi Penawaran Tahap I - II<br>6 Beauty Contest      | 26 Sep 2022<br>29 Sep 2022 | 08:00 28 Sep 2022<br>09:00 30 Sep 2022                                    | 11:59<br>17:00 |             |            |                     |            |     |                              |                         |        |                             |                     |  |   |  |
|   |                                                                                |                       |                   |               | 7 Pengumuman Hasil Evaluasi<br>Penawaran                   | 6 Okt 2022                 | 13:00 6 Okt 2022                                                          | 17:00          |             |            |                     |            |     |                              |                         |        |                             |                     |  |   |  |
|   |                                                                                |                       |                   |               | 8 Masa Sanggah<br>9 Laporan Hasil Pemilihan                | 7 Okt 2022<br>17 Okt 2022  | 08:00 13 Okt 2022<br>10:00 17 Okt 2022                                    | 11:59<br>13:00 |             |            |                     |            |     |                              |                         |        |                             |                     |  |   |  |
|   |                                                                                |                       |                   |               |                                                            |                            |                                                                           |                |             |            | Tutup Daftar        |            |     |                              |                         |        |                             |                     |  |   |  |
|   |                                                                                |                       |                   |               |                                                            |                            |                                                                           |                |             |            |                     |            |     |                              |                         |        |                             |                     |  |   |  |
|   |                                                                                |                       |                   |               |                                                            |                            |                                                                           |                |             |            |                     |            |     |                              |                         |        |                             |                     |  |   |  |

Gambar 8. Tampilan untuk mendaftar

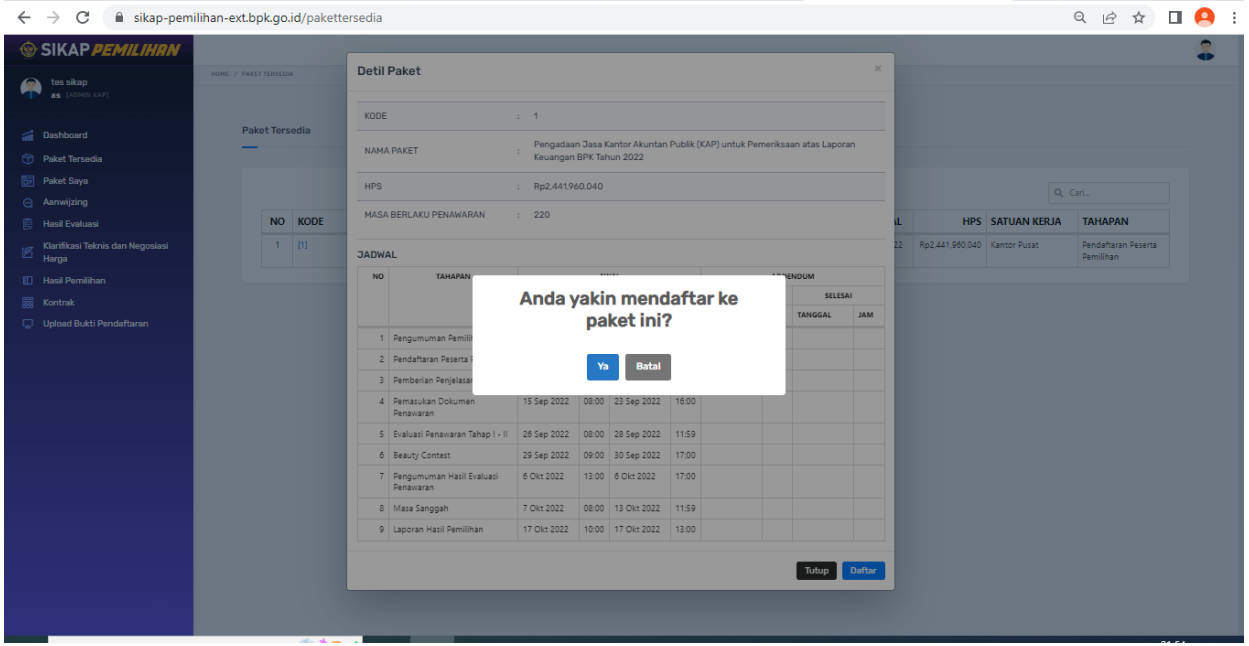

Gambar 9. Konfirmasi atas pendaftaran.

Klik "*ya*", jika akan melakukan pendaftaran dan "*tidak"* jika belum ingin mendaftar. Jika telah melakukan pendaftaran, akan muncul notifikasi bahwa anda sukses mendaftar.

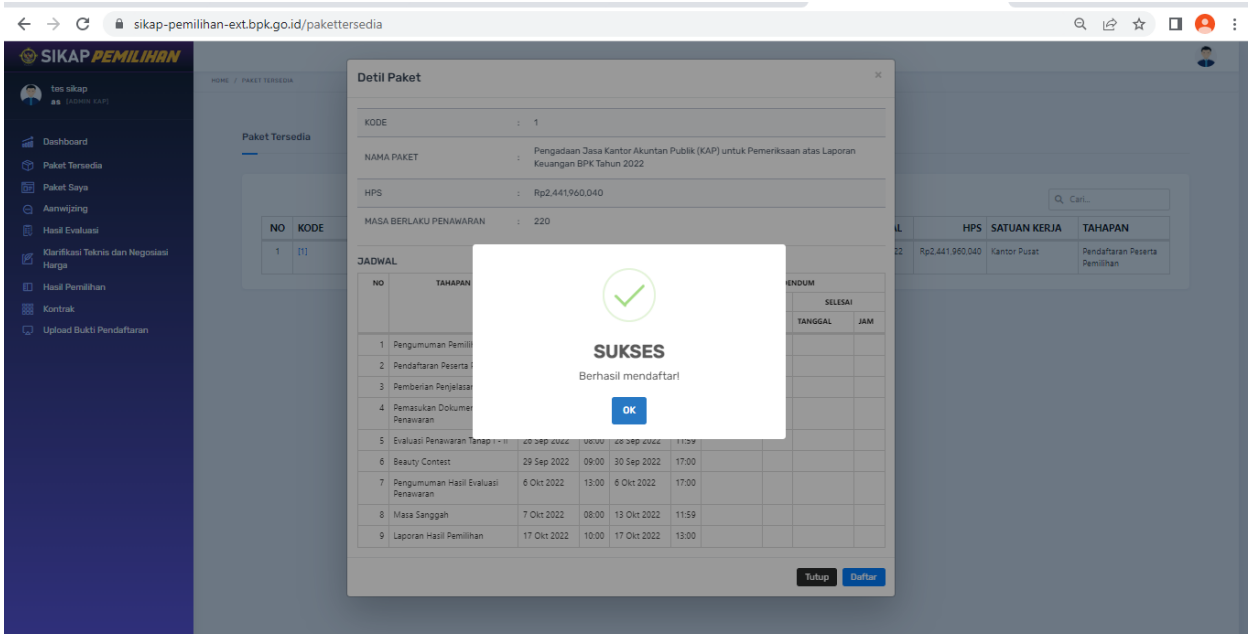

Gambar 10. Sukses mendaftar

## <span id="page-7-0"></span>**5. PAKET SAYA**

Buka menu "*Paket Saya*" sehingga akan tampil Paket yang anda daftar terdiri atas "*Kode Paket*", "*Nama Paket*", "*HPS*", "*Tahapan Pengadaan*", serta notifikasi untuk status pendaftaran anda saat ini. Klik "*Kode Paket*" untuk mulai mengisi syarat-syarat pengadaan.

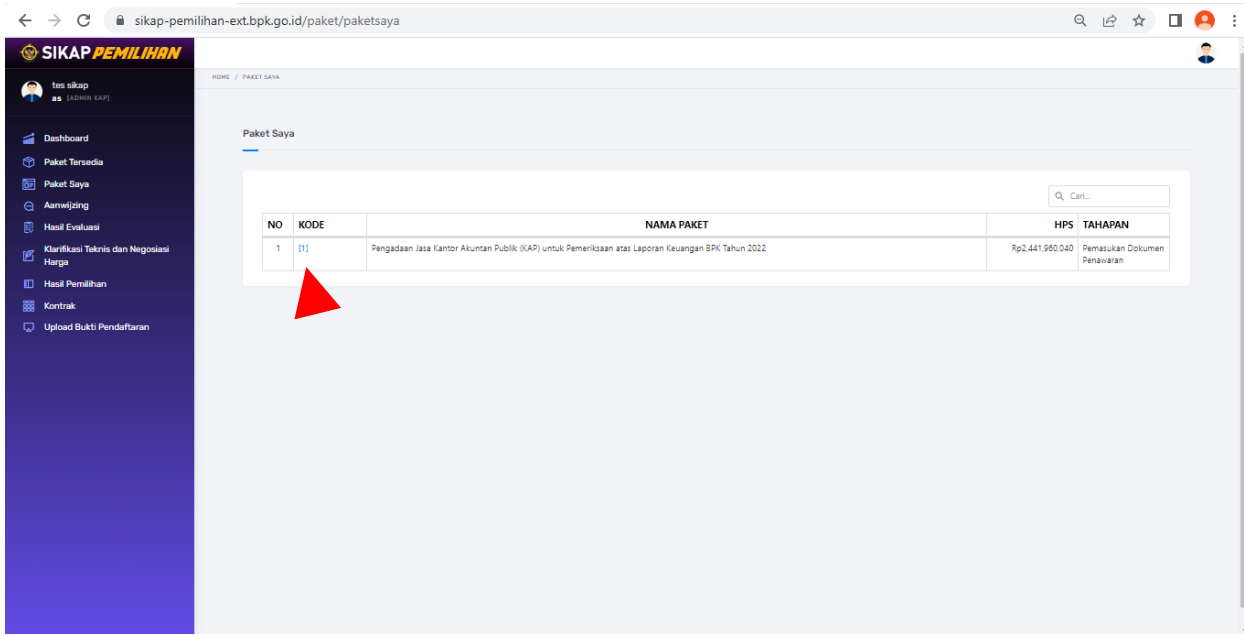

Gambar 11. Paket Saya

Setalah itu akan tampil halaman "*Detail Paket"* seperti dibawah ini.

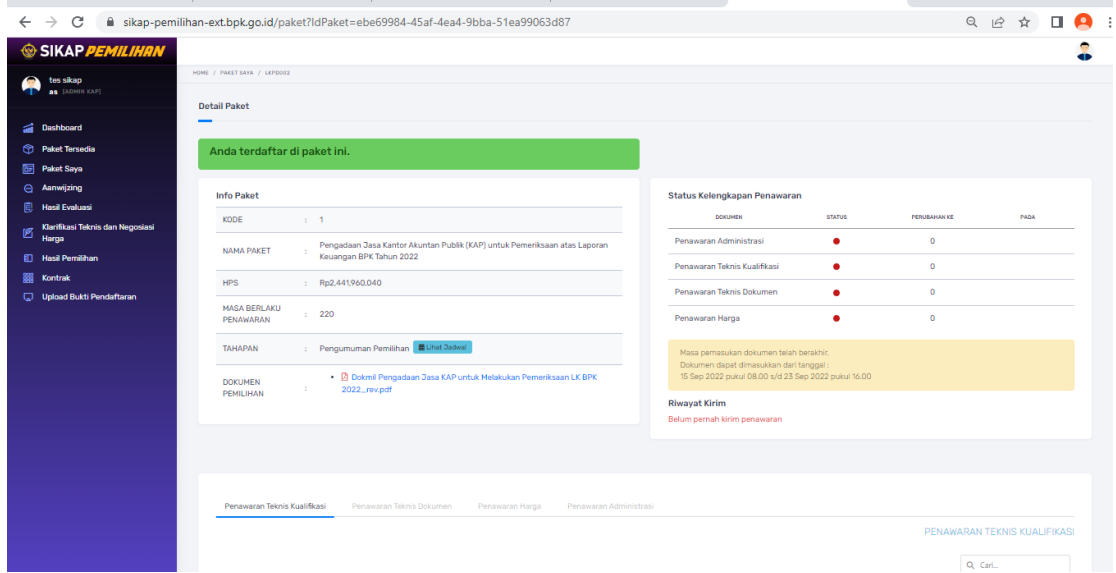

Gambar 12. Paket Saya – Detail Paket

Pada bagian "*Detail Paket*", terdapat tiga bagian:

a. Detail Paket: Detail paket berisi Kode Paket, Nama Paket, HPS, Masa Berlaku Penawaran, Tahapan, Dokumen Pemilihan, serta tombol untuk melihat Jadwal. Jadwal pada hari ini ditandai dengan warna berbeda.

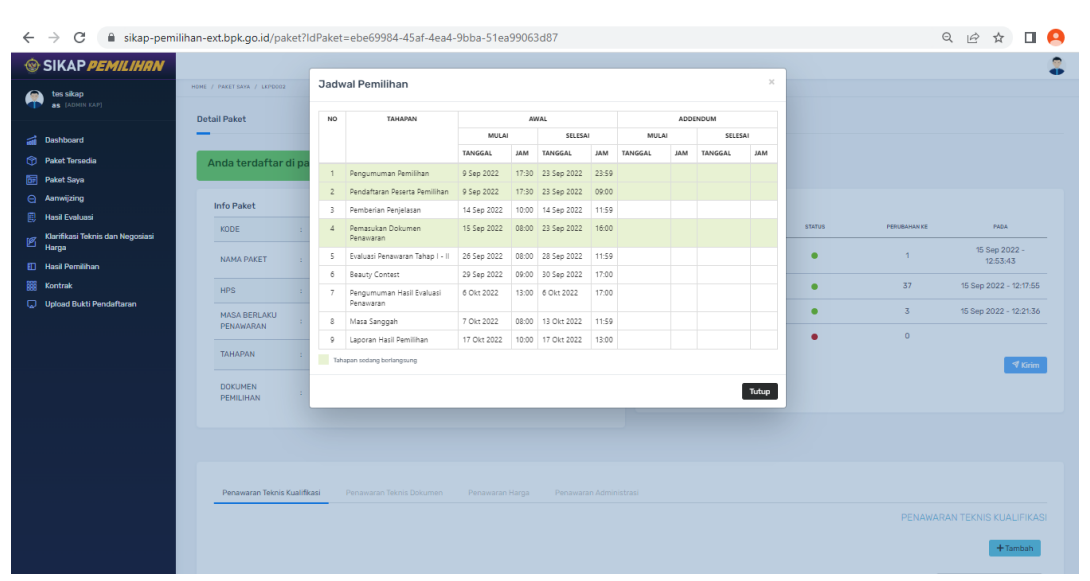

Gambar 13. Jadwal

b. Status Kelengkapan Penawaran: Status kelengkapan penawaran merupakan progres dari masingmasing tab pengerjaan penawaran.

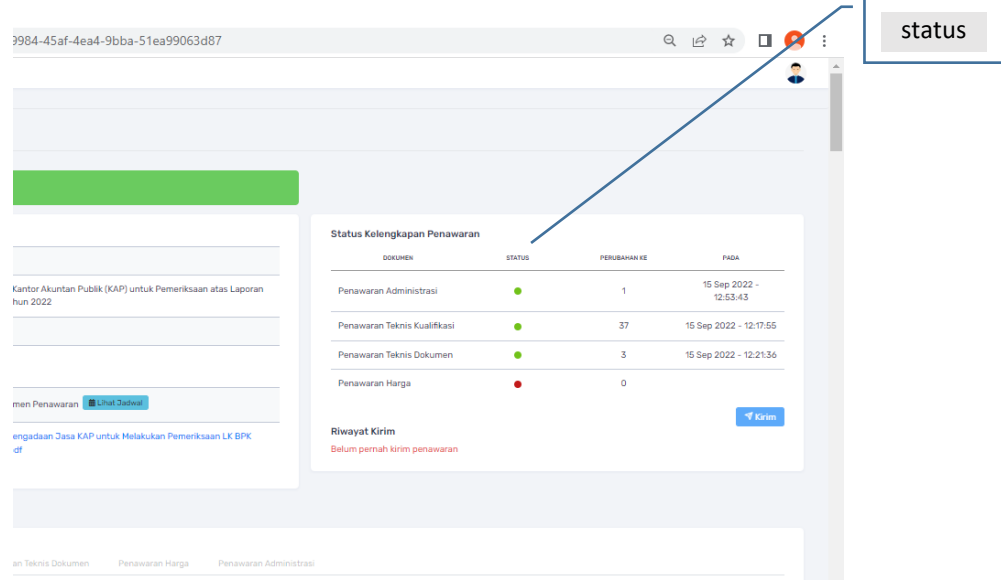

Gambar 14. Status penawaran

c. Tab Penawaran: terdiri dari masing-masing kualifikasi penawaran, yaitu penawaran Teknis Kualifikasi, Penawaran Teknis Dokumen, Penawaran Harga dan Penawaran Administrasi.

| <b>MASA BERLAKU</b><br>PENAWARAN                     | : 220                                                                                                    | A SERVICE MOTOR CONTRACTOR SERVICE CONTR<br>Penawaran Harga | -<br>$\bullet$ | $\sim$<br>$\circ$ | The national dentations of the de national |
|------------------------------------------------------|----------------------------------------------------------------------------------------------------|-------------------------------------------------------------|----------------|-------------------|--------------------------------------------|
| <b>TAHAPAN</b><br><b>DOKUMEN</b><br><b>PEMILIHAN</b> | : Pemasukan Dokumen Penawaran <b>盖</b> Lihat Jadwal<br>. <b>@ Dokmil Pengadaan Jasa KAP untuk Melakukan Pemeriksaan LK BPK</b><br>2022_rev.pdf<br>12 | <b>Riwayat Kirim</b><br>Belum pernah kirim penawaran        |                |                   | $\P$ Kirim                                 |
|                                                      |                                                                                                    |                                                             |                |                   |                                            |
| Penawaran Teknis Kualifikasi                         | Penawaran Teknis Dokumen<br>Penawaran Administrasi<br>Penawaran Harga                                                                                |                                                             |                |                   | PENAWARAN TEKNIS KUALIFIKASI               |

Gambar 15. Tab Penawaran

#### <span id="page-9-0"></span>1) Penawaran Teknis Kualifikasi

Penawaran Teknis Kualifikasi meminta anda untuk mengisi data tim untuk masing-masing peran dalam tim dhi. Signing Partner sampai dengan Anggota Tim.

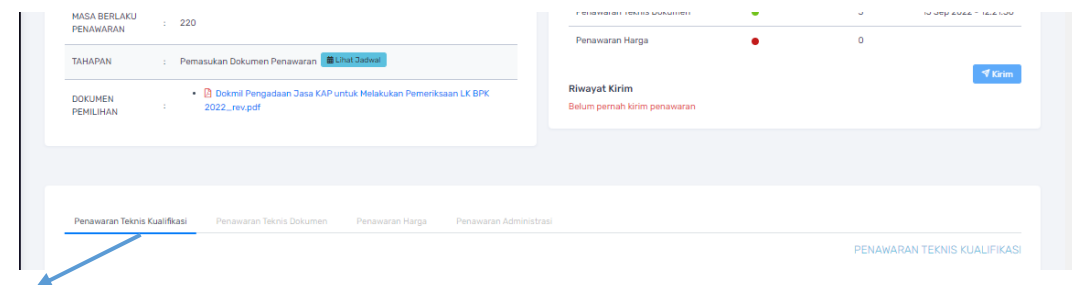

Penawaran Teknis Kualifikasi

Gambar 16. Penawaran Teknis Kualifikasi

 Klik tombol tambah disisi kanan untuk menambah isian peran dalam tim, kemudian akan muncul tab 'Tambah Personel' seperti dibawah ini:

| <b>E</b> Hand Evoluani                 | Info Paket                    |                                                    |                                                  | Chatse Kelsenikienen Demogramm |               |                    |                              |
|----------------------------------------|-------------------------------|----------------------------------------------------|--------------------------------------------------|--------------------------------|---------------|--------------------|------------------------------|
| <b>Klantikasi Teknis dan Negosiasi</b> | <b>KODE</b>                   | <b>Tambah Personel</b>                             |                                                  | ×                              | <b>Status</b> | <b>PERISHINARY</b> | maps.                        |
|                                        | <b>NAMA PARET</b>             | Entitas                                            |                                                  |                                | ٠             | $\alpha$           |                              |
| <b>El Hank Permithum</b>               |                               | Badan Femeriksa Kauangan<br>$\sim$                 | Person<br>Film Peran                             |                                | ٠             | $\alpha$           |                              |
| Upload Buitti Pendafteran              | <b>HPS</b>                    |                                                    | SgringFartner                                    |                                | ٠             | $\sigma$           |                              |
|                                        | MASA BERLAKS<br>PENIMARAN     |                                                    | Manajer Audit                                    |                                | $\bullet$     | $\alpha$           |                              |
|                                        |                               |                                                    | Supervisor                                       | <b>B</b> Tentah Personal       |               |                    |                              |
|                                        | <b>TAHAPAN</b>                | A ATT LAUKUPERED FW'S DRIVE AND THE<br><b>POST</b> | Ketua Tim                                        | Riwayat Kirim                  |               |                    | $+$                          |
|                                        | <b>DOKUMEN</b>                | . El Dokmil Pergadaan Sasa KAP untuk               | Anggela Tim 1 dan 2<br>Anggota Tim 3 s/d 20      | Belan pernel kinn penawaran    |               |                    |                              |
|                                        | <b>PEHILIHAN</b>              | 2022 recpot                                        |                                                  |                                |               |                    |                              |
|                                        |                               |                                                    |                                                  |                                |               |                    |                              |
|                                        |                               |                                                    |                                                  |                                |               |                    |                              |
|                                        |                               |                                                    |                                                  |                                |               |                    |                              |
|                                        |                               |                                                    |                                                  |                                |               |                    |                              |
|                                        |                               |                                                    |                                                  |                                |               |                    |                              |
|                                        |                               |                                                    |                                                  |                                |               |                    |                              |
|                                        | Pengwaran Teknist Kualifikasi | Permanent Sales Document                           | Personal Abrentino<br><b>Participants Portal</b> |                                |               |                    |                              |
|                                        |                               |                                                    |                                                  |                                |               |                    |                              |
|                                        |                               |                                                    |                                                  |                                |               |                    | PENAWARAN TEKNIS KUAL FICASI |
|                                        |                               |                                                    |                                                  |                                |               |                    | $+$ funition                 |
|                                        |                               |                                                    |                                                  |                                |               |                    |                              |
|                                        |                               |                                                    |                                                  |                                |               | Q fat.             |                              |
|                                        |                               |                                                    |                                                  |                                |               |                    |                              |
|                                        | <b>URAIAN</b>                 | PARAMETER                                          |                                                  |                                |               |                    | <b>DOKUMEN PENDUKUNG</b>     |
|                                        |                               |                                                    |                                                  | No date                        |               |                    |                              |

Gambar 17. Tambah Personel

#### **Pilih Entitas**

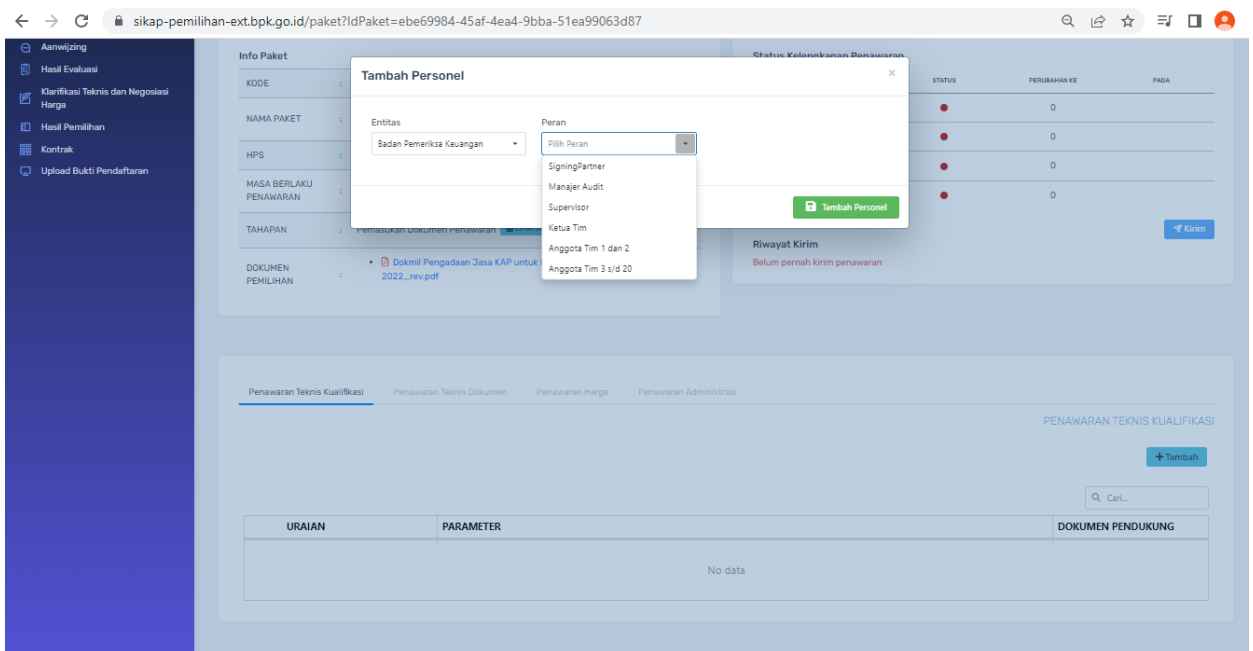

## Gambar 18. Pilih Entitas

#### • Pilih Peran;

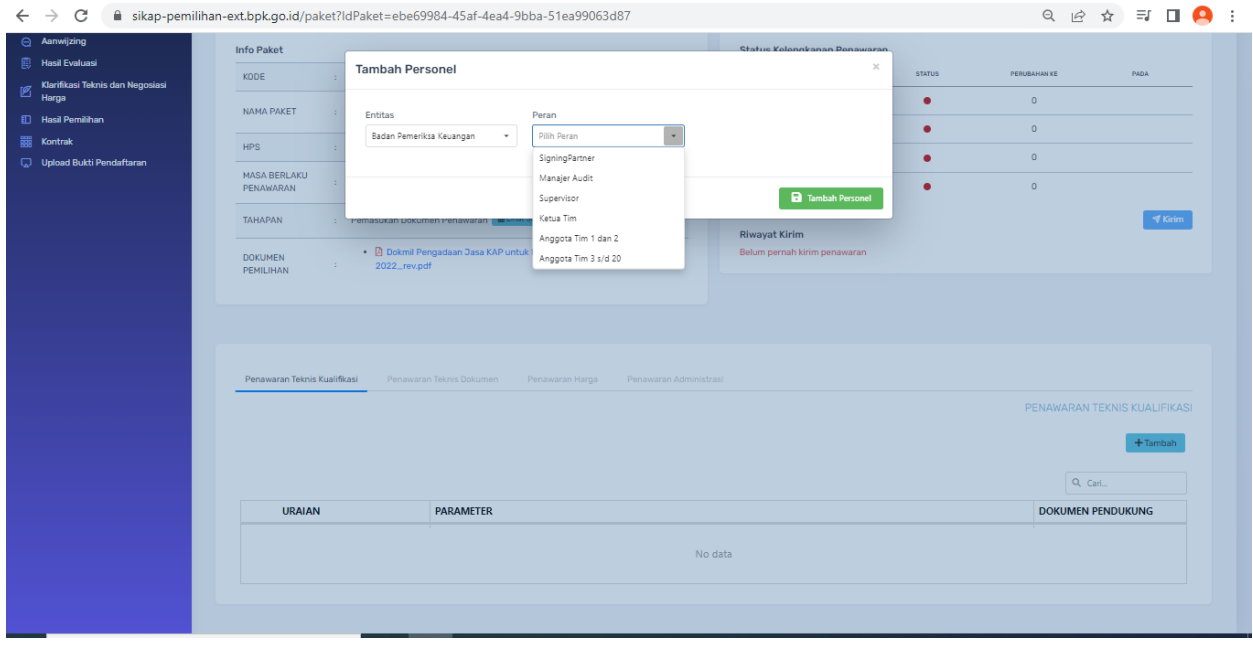

### Gambar 19. Pilih Peran

Isikan untuk peran sesuai susunan personel mulai *Signing Partner* sampai Anggota Tim ke-20, kemudian klik Simpan setelah mengisi isian pada masing-masing personel tersebut;

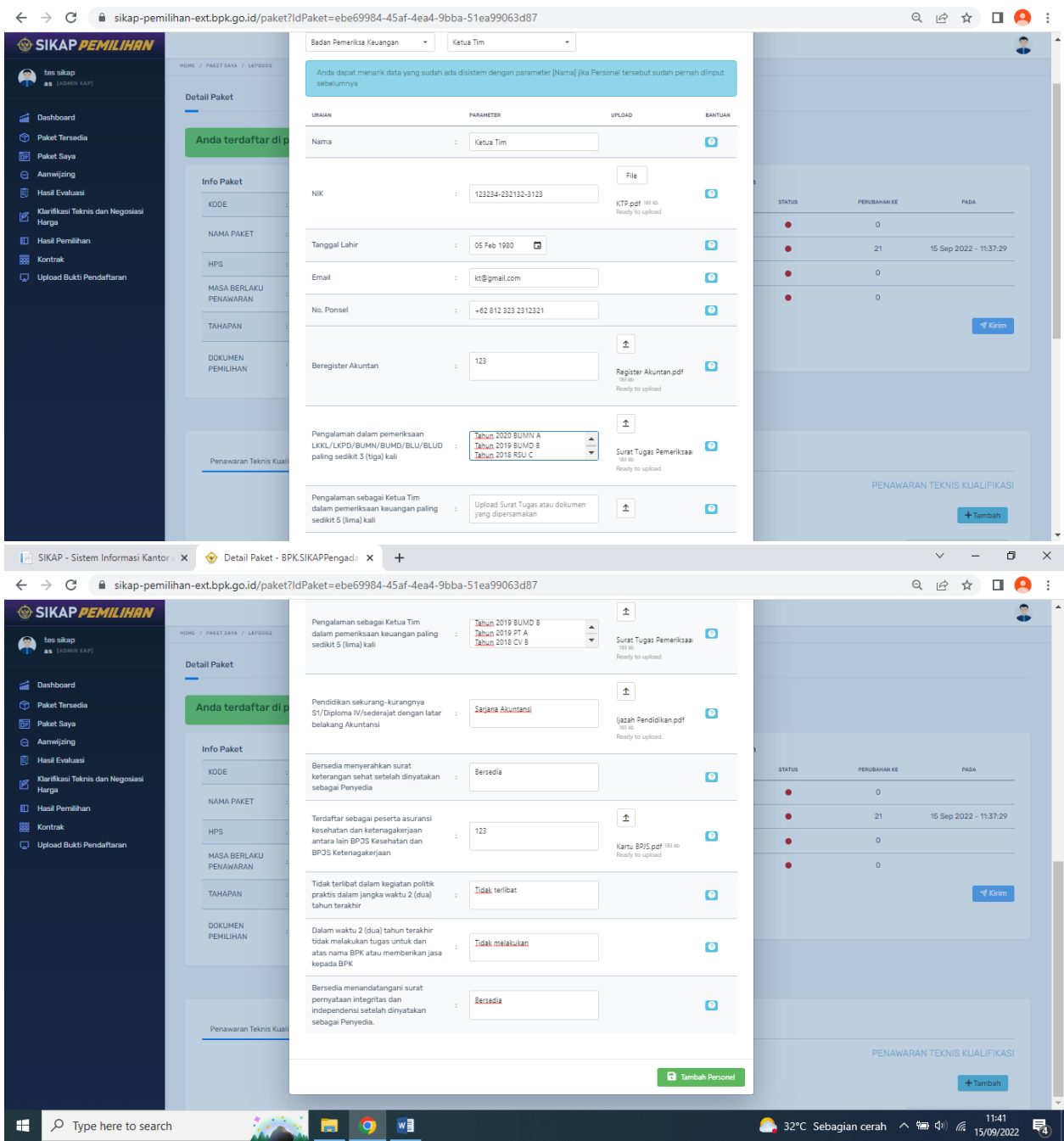

Gambar 20. Contoh isian untuk peran Ketua Tim

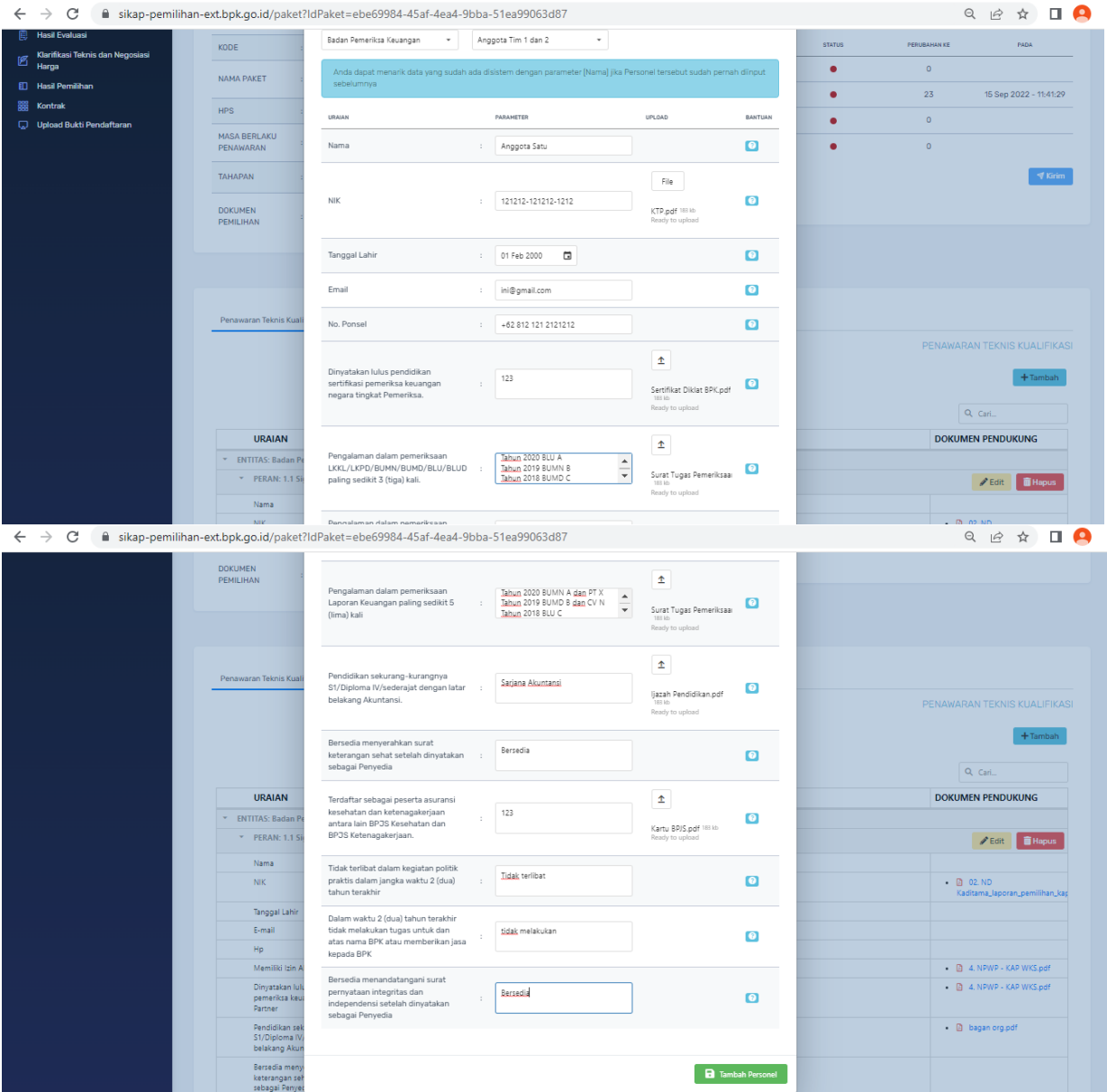

Gambar 21. Contoh isian untuk peran Anggota Tim 1 s.d Anggota Tim 2

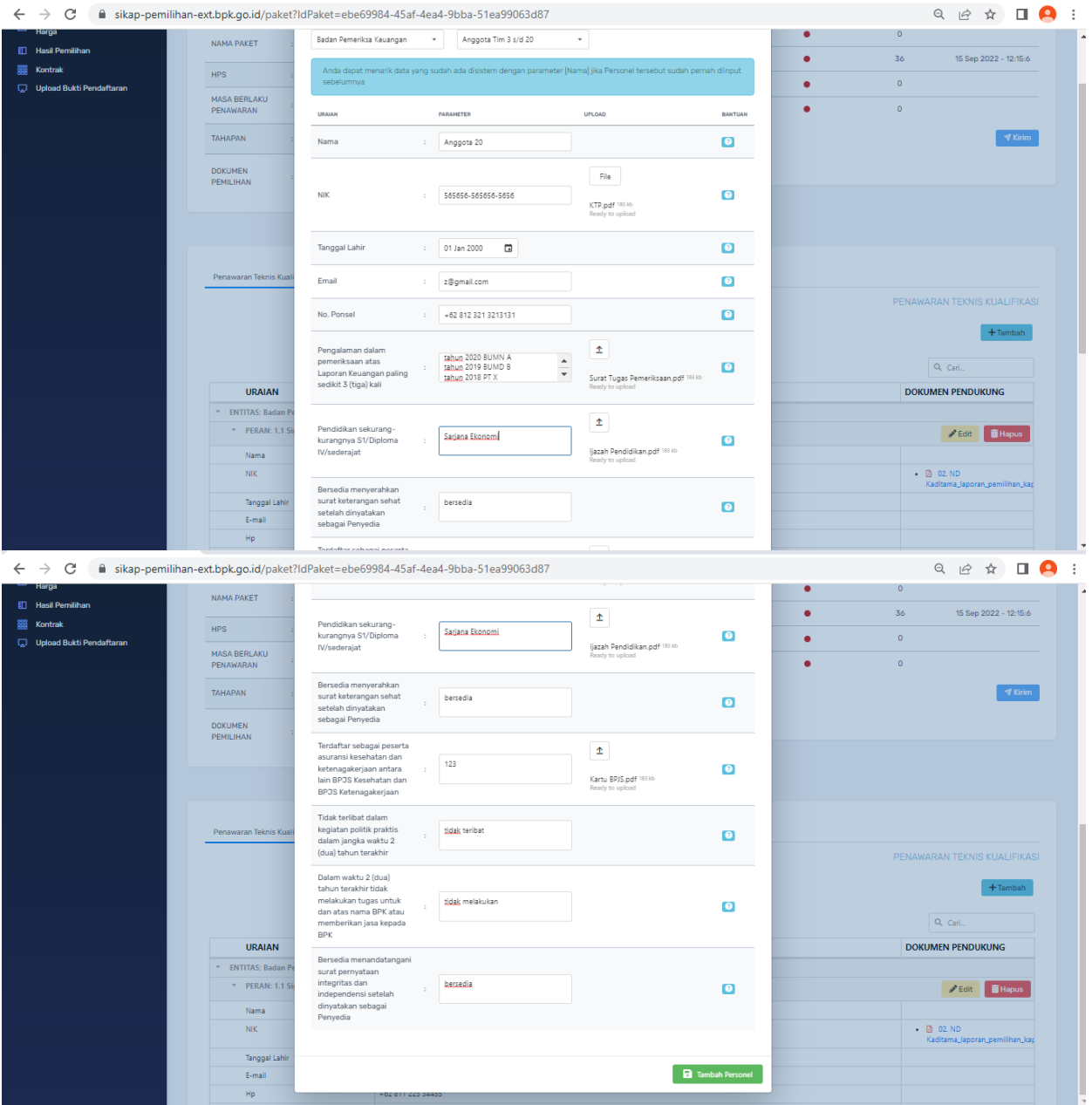

Gambar 22. Contoh isian untuk peran Anggota Tim 3 s. d. minimal Anggota Tim 20

Notes:

- File data dukung maksimal 30Mb
- Klik info jika anda ingin mengetahui jenis isian.
- Jumlah Personel harus sama dengan jumlah Personel di HPS

Isikan semua isian peran hingga Status Kelengkapan Penawaran berubah warna menjadi hijau, yang artinya Lengkap.

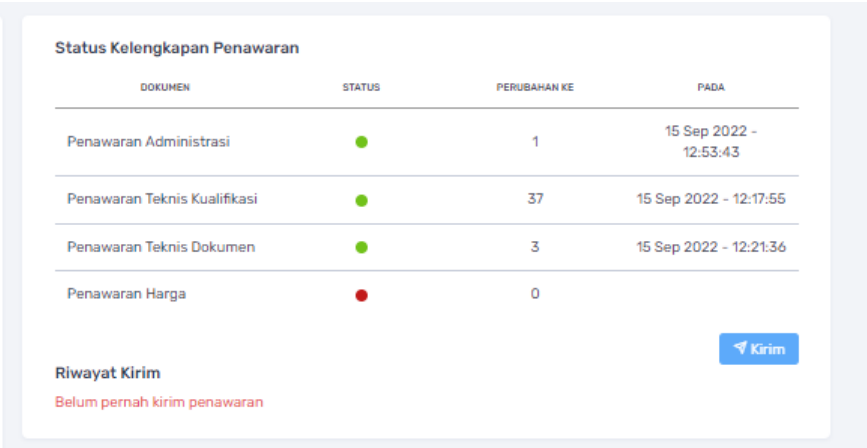

Gambar 23. Status Kelengkapan Penawaran yang sudah lengkap

#### <span id="page-14-0"></span>2) Penawaran Teknis Dokumen

Penawaran Teknis Dokumen meminta anda untuk mengunggah dokumen dari masingmasing bagian yang diminta

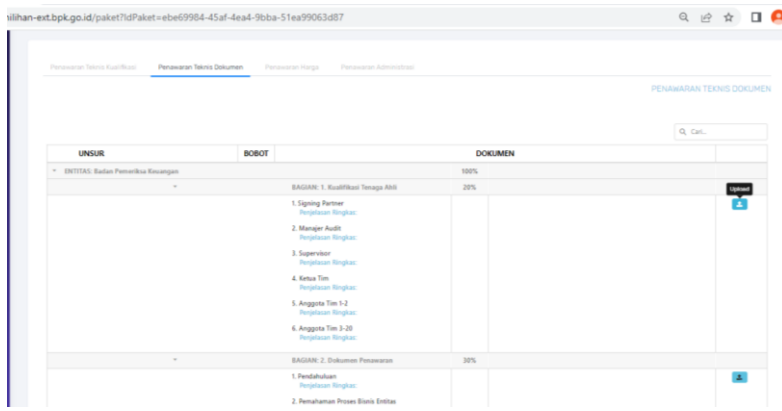

| V DITTAS: Endan Faranches Karenas                                                                     |                                                                                                    |                 |                 |
|----------------------------------------------------------------------------------------------------|----------------------------------------------------------------------------------------------------|-----------------|-----------------|
| Pilih Dokumen                                                                                         |                                                                                                    | $\mathbb{R}$    |                 |
| * Termit pot day da<br><b>C. Massimal Corp.</b><br>· Hangupians story also movings for yong sodan ask |                                                                                                    |                 | $\mathbf{z}$    |
| 743.                                                                                                  |                                                                                                    |                 |                 |
| <b>Kalified tenage and part to to</b><br>Ready to actual                                              |                                                                                                    |                 |                 |
|                                                                                                    |                                                                                                    | <b>B</b> Upload |                 |
|                                                                                                    | 1. Pendahuluan<br><b>Perjolasan Ringkas</b>                                                                           |                 | $\vert x \vert$ |
|                                                                                                    | 2. Pemaharran Proces Elsels Entitas<br><b>Ferjelman Kingkas:</b>                                                      |                 |                 |
|                                                                                                    | 3. Razing Lingkup Penugasan<br><b>Techisma Dischar</b>                                                                |                 |                 |
|                                                                                                    | 4. Standar dan Kriteria Pemerikaaan<br><b>Periotasan Kingkas</b>                                                      |                 |                 |
|                                                                                                    | 5. Kelsamn<br><b>Ferjelman Krigkas:</b>                                                                               |                 |                 |
|                                                                                                    | 6. Analisis Kebutahan dan Kealifikasi Tengga Ahli<br>sens Renguesson Démoisqi Informati<br><b>Perjetsson Risplace</b> |                 |                 |
|                                                                                                    | BASIAN: 3. Paparan/Wawancara                                                                                          | say.            |                 |
|                                                                                                    | 1. Desdabiduar.<br><b>Terjohnum Kirghas</b>                                                                           |                 | $\mathbf{A}$    |
|                                                                                                    | 2. Pemakanyan Proces Rise is Pentas:<br><b>Ferielaum Risplair</b>                                                     |                 |                 |

Gambar 24. Unggah Dokumen

Unggah setiap file yang diminta per bagian-bagian tersebut. File yang dapat diterima adalah file dalam bentuk pdf dan zip dengan maksimal ukuran 30Mb.

#### <span id="page-15-0"></span>3) Penawaran Harga

Penawaran Harga meminta anda untuk mengisi harga satuan per hari biaya langsung personel dan biaya langsung nonpersonel.

| Penawaran Teknis Kualifikasi          | Penawaran Teknis Dokumen | Penawaran Harga | Penawaran Administrasi |                              |                     |
|---------------------------------------|--------------------------|-----------------|------------------------|------------------------------|---------------------|
|                                       |                          |                 |                        |                              | PENAWARAN HARGA     |
|                                       |                          |                 |                        |                              | <b>a</b> Simpan     |
| A. Biaya Langsung Personel            |                          |                 |                        |                              |                     |
| POSISI                                | <b>JUMLAH ORANO</b>      |                 | <b>JUNLAH HARI</b>     | <b>HARGA SATUAN PER HARI</b> | <b>JUNLAH HAROA</b> |
| <b>Signing Partner</b>                | $\mathbf{1}$             |                 | 5                      | 9.000.000                    | Rp45,000,000        |
| Manajer Audit                         | 1                        |                 | $\overline{9}$         | 4,000,000                    | Rp36,000,000        |
| Supervisor                            | $\mathbf{A}$             |                 | 14                     | 1,700,000                    | Rp23,800,000        |
| Ketua Tim                             | $\overline{1}$           |                 | 90                     | 1,000,000                    | Rp90,000,000        |
| Anggota Tim                           | 20                       |                 | 90                     | 600,000                      | Rp1,080,000,000     |
| <b>Total A</b>                        |                          |                 |                        |                              | Rp1,274,800,000     |
| <b>B. Biaya Langsung Non Personel</b> |                          |                 |                        |                              |                     |
| URAIAN                                |                          |                 | <b>JUNLAH PAKET</b>    | HARGA SATUAN PER PAKET       | <b>JUNLAH HAROA</b> |
| Transportasi                          |                          |                 | $\overline{1}$         | 270,000.000                  | Rp270,000,000       |
| <b>Uang Harian</b>                    |                          |                 | 1                      | 240,000,000                  | Rp240,000,000       |
| Penginapan                            |                          |                 | $\mathbf{1}$           | 320,000,000                  | Rp320,000,000       |
| Alat Tulis Kantor                     |                          |                 | 1                      | 20,000,000                   | Rp20,000,000        |

Gambar 25. Penawaran Harga

Setelah selesai mengisi, klik 'Simpan' dan total Harga akan otomatis terisi didalam Surat Penawaran pada Penawaran Administrasi

#### <span id="page-15-1"></span>4) Penawaran Administrasi

Penawaran Administrasi meminta anda untuk mengunduh template Surat Penawaran, mengisi kolom-kolom yang diminta, menandatangani, kemudian mengunggah kembali.

Klik "*Lihat Template*"

| Penawaran Teknis Kualifikasi | Penawaran Teknis Dokumen                                                                                                    | Penawaran Harga | Penawaran Administrasi |                                              |
|------------------------------|----------------------------------------------------------------------------------------------------|-----------------|------------------------|----------------------------------------------|
|                              |                                                                                                    |                 |                        | PENAWARAN ADMINISTRASI                       |
|                              |                                                                                                    |                 |                        | <b>C</b> I Lihat Template<br><b>B</b> Simpan |
| <b>SURAT PENAWARAN</b><br>10 | Belum ada surat penawaran l<br>Silahkan klik tombol lihat template<br>· Isi parameter untuk melengkapi template<br>. Klik download surat penawaran<br>Tanda tangan dan stempel |                 |                        | <b>Pilih File</b>                            |
|                              | · Scan surat penawaran kemudian upload dengan menekan tombol pilih file                                                                                                    |                 |                        | Format Pdf, Maks 5Mb<br>Cliciat Template     |

Gambar 26. Penawaran Administrasi

Isikan kolom-kolom di dalam Surat Penawaran

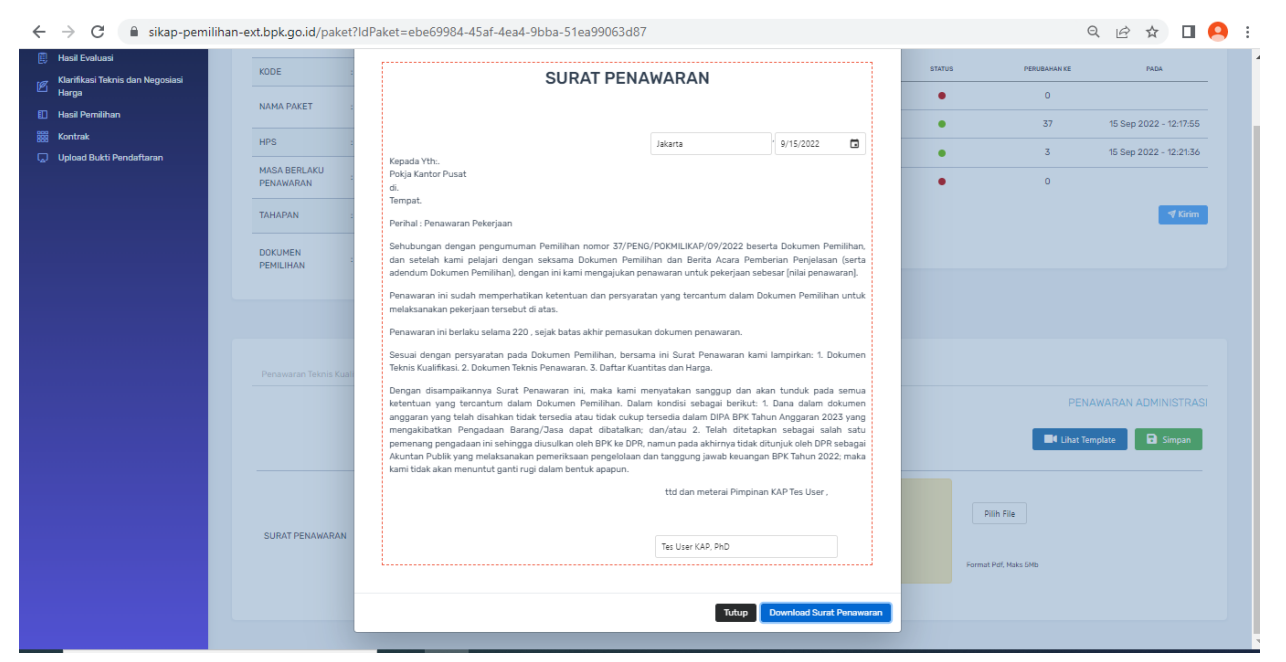

## Gambar 27. Surat Penawaran

- Unduh Surat Penawaran untuk ditandatangani di atas materai
- klik "*Pilih File"* untuk mengunggah dokumen yang telah ditandatangani kemudian simpan
- Cek Status Kelengkapan Penawaran, pastikan semua tab masing-masing status berwarna hijau.

| <b>DOKUMEN</b>               | <b>STATUS</b> | <b>PERUBAHAN KE</b> | PADA                      |
|------------------------------|---------------|---------------------|---------------------------|
| Penawaran Administrasi       |               | 4                   | 15 Sep 2022 -<br>12:53:43 |
| Penawaran Teknis Kualifikasi |               | 37                  | 15 Sep 2022 - 12:17:55    |
| Penawaran Teknis Dokumen     |               | 3                   | 15 Sep 2022 - 12:21:36    |
| Penawaran Harga              |               | 2                   | 15 Sep 2022 -<br>16:42:22 |
|                              |               |                     | $\P$ Kirim                |

Gambar 28. Status kelengkapan

 Klik "*Kirim*" untuk mengirim ke BPK. Tanggal dan jam kirim dokumen akan terekam sesuai kapan anda mengirim.

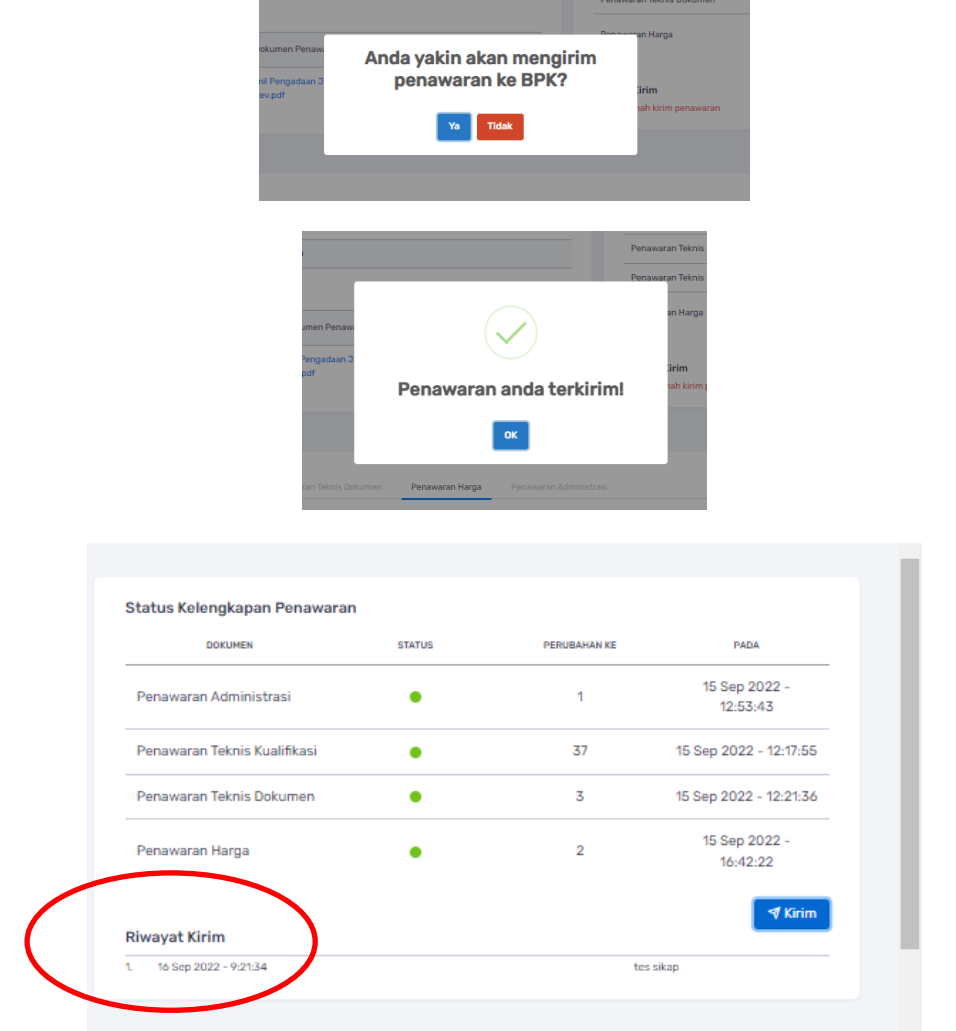

Gambar 29. Status kelengkapan Terkirim